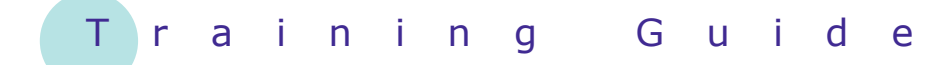

# **Microsoft PowerPoint 2010 - Level 1**

4 – Slide layouts

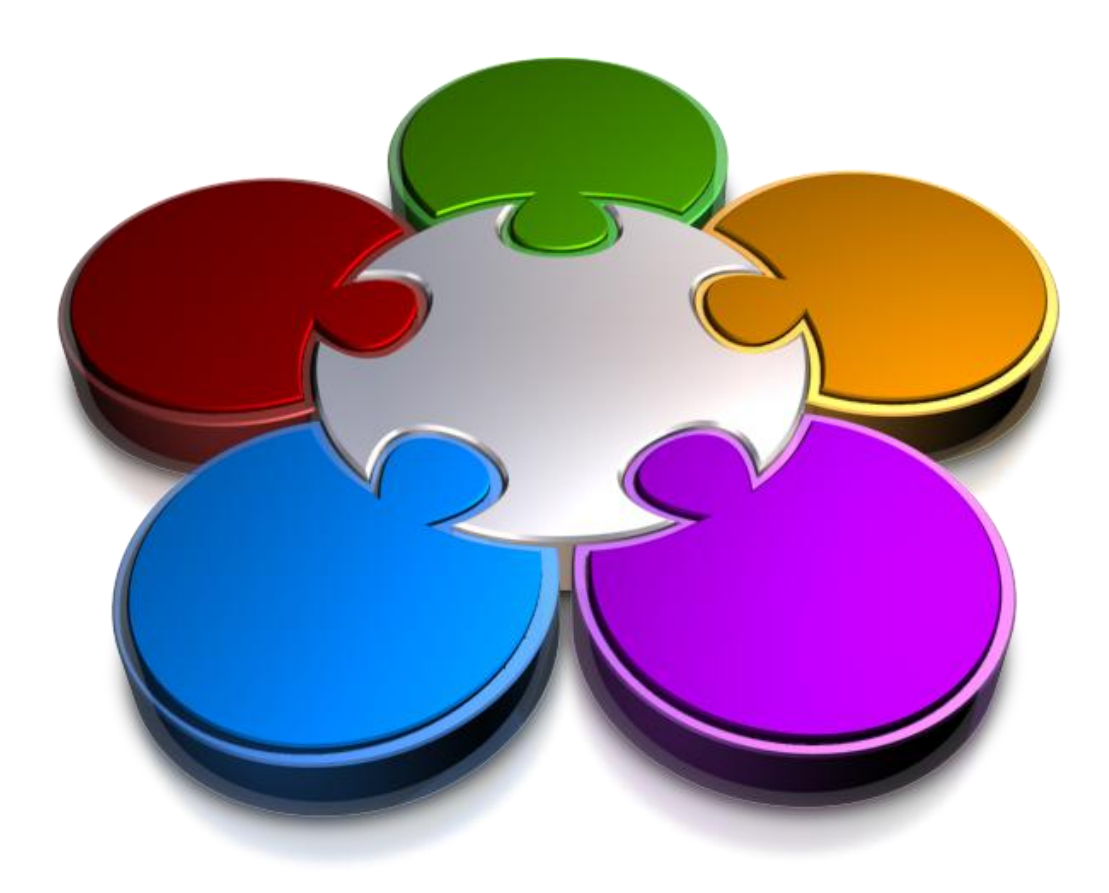

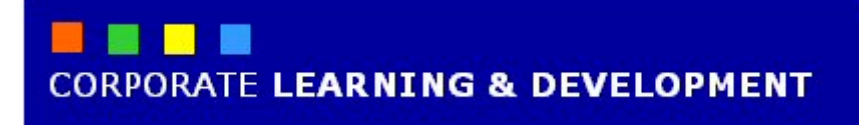

# **SLIDE LAYOUTS**

**INFOCUS**

PowerPoint includes a range of *slide layouts*, complete with placeholders that allow you to quickly and easily insert text, headings and pictures and the like, onto a slide. Each slide layout is predesigned, and the gallery of available layouts should satisfy your slide design needs. But, if not, you can modify an existing layout or insert a blank slide and work from scratch.

#### **In this booklet we will show you how to:**

- $\checkmark$  gain an overview of slide layouts
- insert a *Title* slide
- $\checkmark$  insert a title and content slide
- $\checkmark$  insert a section header slide
- $\checkmark$  insert a table
- insert a *Picture* with *Caption* slide
- $\checkmark$  insert a chart
- $\checkmark$  apply a different layout to a slide.

## **UNDERSTANDING SLIDE LAYOUTS**

In PowerPoint, a *slide layout* is like a slide template, and contains formatting (such as applied *themes*) and *placeholders*. A placeholder is a container that holds text and graphics, such as

pictures, clip art, tables, charts and more. Each placeholder is positioned in certain areas of the slide, such as a text placeholder for the heading.

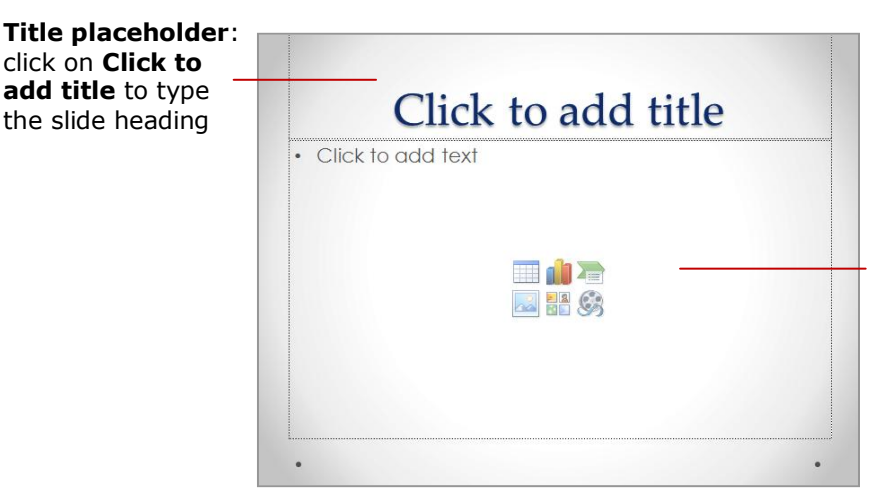

**Content placeholder**: click on **Click to add text** to begin a bulleted list, or click on an object in the centre of the placeholder to insert that object

### **The Layouts Gallery**

click on **Click to add title** to type the slide heading

The following predesigned slide layouts are available in the *Layouts* gallery.

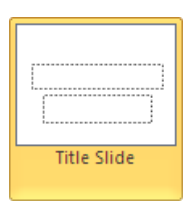

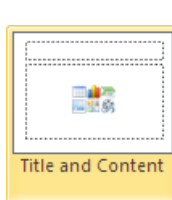

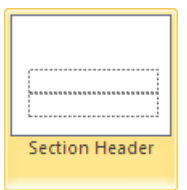

E. e ka Two Content The *Title Slide* layout is the default layout when you open a blank presentation in PowerPoint. It comprises two text placeholders: the first for the presentation title and the second for a subtitle.

The *Title and Content* layout is the most commonly-used layout. It comprises a title placeholder and a content placeholder. Click on *Click to add text* to type a bulleted list.

The *Section Header* layout is ideal for slides that introduce new sections within the presentation. It includes two placeholders: a title placeholder and a text placeholder.

The *Two Content* layout has a title placeholder and two content placeholders that appear sideby-side.

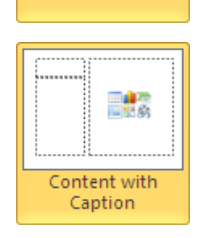

Blank

Title Only

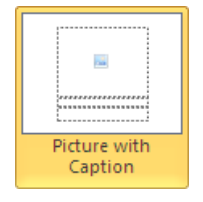

The *Title Only* layout is the same as a *Title Slide* except that it doesn't have a subtitle placeholder.

The *Blank* layout is just that – blank.

The *Content with Caption* layout has a title and caption placeholder on the left and a content placeholder on the right.

The *Picture with Caption* layout has a title placeholder, a caption placeholder and a placeholder for images.

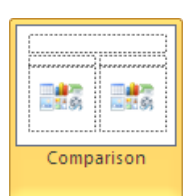

The *Comparison* layout has a title placeholder, two text placeholders and two content placeholders.

The upper placeholder is formatted with a large font to display the title of your presentation. The lower placeholder is formatted with a smaller font to add a

subtitle, for example.

# **INSERTING A TITLE SLIDE**

Microsoft assumes that the first slide in your presentation will be for the title, so when you create a new presentation, a **Title** slide will be inserted by default. A title slide contains two *text* placeholders.

**3 Try This Yourself:** *Before starting this Open File exercise you MUST open the file P805 Slide Layouts\_1.pptx...* **Click to add title** In the *Slides* pane, click **1** on slide *4* titled *Freight* Click on the *Home* tab, Click to add subtitle **2** then click on the bottom half of *New Slide* in the *Slides* group to display the *Layout* gallery **4** Click on *Title Slide* to **3** insert a new title slide at the end of the presentation Click in the *title* **4** placeholder in the *Slide* window and type **Transport** Click in the *subtitle* **5** Click to add subtitle placeholder and type **A New Direction**, then click outside the placeholder to see the result **5**A New Direction

### **For Your Reference…**

To *insert* a *Title* slide:

- 1. Select the slide that will precede the **Title** slide that you want to insert
- 2. Click on the bottom half of *New Slide* in the *Slides* group on the *Home* tab
- 3. Click on *Title Slide*

#### **Handy to Know…**

- As shown in this exercise, *Title* slides can be inserted at the end of the presentation with closing text, for example, 'The End', to indicate that the presentation is finished.
- If a slide already has the layout that you need, right-click on the slide and select **Duplicate Slide** to copy the slide.

we will do in this exercise. You can also insert *objects* into the content placeholder, such as pictures, tables, charts, clip art and

other media.

# **INSERTING A TITLE AND CONTENT SLIDE**

The *Title and Content* slide layout is the most commonly-used layout, and as such can be put to all sorts of good use. Using this layout you can simply add a title and then type some text in a bulleted list, as

**3 Try This Yourself:** \*Click to add text *Continue using the previous file Same File with this exercise, or open the*  **Edit**  $\sim$   $\blacksquare$   $\heartsuit$ *file P805 Slide Layouts\_2.pptx...* In the *Slides* pane, click on **1** slide *1* titled *Transport* \*Click to add title Click on the bottom half of *New*  **2 Slide in the Slides** group to display the *Layout* gallery Click on *Title and Content* to **3** insert a new slide with two placeholders **6** \*Current solutions Type **New Directions** in the **4** *title* placeholder Click on *Click to add text* and **5** type **Current Solutions** Press Enter, then click on the **6** *Home* tab and click on *Increase List Level* and the \*New Pirections *Paragraph group or press Tab* to create a second-level bulleted list Type the text as shown, and **7 7** press *Decrease List Level*  \*Current solutions to in the *Paragraph* group or press  $\boxed{\text{Shift}}$  +  $\boxed{\text{Tab}}$  to create the Personal People transport second first-level bullet \*Freight *As you type the last bulleted list*  \*Usage *entry, you may notice that the*  Renewable solutions *space between each line is*  \* Solar cells *reduced to enable the text to fit*  \* Nature's solutions *the placeholder*\*Future trends 中

### **For Your Reference…**

To *insert* a *Title and Content* slide:

- 1. Click on the slide that will precede the *Title and Content* slide
- 2. Click on the bottom half of *New Slide* in the *Slides* group on the *Home* tab
- 3. Click on *Title and Content*

#### **Handy to Know…**

 Instead of using *Increase List Level*  **E** and *Decrease List Level* **E** to change bulleted list levels, you can press  $\lceil \frac{1}{\text{lab}} \rceil$  to indent a bulleted list entry and  $\sin\left( t \right) + \tan \theta$  to outdent a bulleted list entry.

# **INSERTING A SECTION HEADER SLIDE**

A *Section Header* slide is similar to a **Title** slide, except that it is usually used to separate the major topics in your presentation into *sections*. For example, if you create a presentation for a one-day

**3 Try This Yourself:** *Continue using the previous file with Same File this exercise, or open the file P805 Slide Layouts\_3.pptx...* In the *Slides* pane, click on slide *2*  **1** titled *New Directions* \*Click to add title Click on the bottom half of *New*  **2 Slide in the Slides** group to display the *Layout* gallery Click on *Section Header* to insert a **3** new slide with two placeholders **5** Type **Current Solutions** in the *title* **4** placeholder *We don't need the text placeholder...* Hover over the border of the *text* **5** placeholder until the pointer changes to a four-headed arrow, then click to **Current Solutions** select the placeholder Press Del to delete the placeholder **6** Repeat the above steps to insert **7** another *Section Header* slide after slide *6* (*Freight*) titled *Renewable*  **8** *Solutions We'll force the title onto one line…* Click in the title, then move the **8** pointer to the middle handle on the left border of the placeholder, and when the pointer changes to a \*Renewable Solutions double-headed arrow, click and drag to the left until the title is on one line, release the mouse button

### **For Your Reference…**

To *insert* a *Section Header* slide:

- 1. Click on the slide that will precede the *Section Header* slide
- 2. On the *Home* tab, click on the bottom half of **New Slide in the Slides** group
- 3. Click on *Section Header*

### **Handy to Know…**

 *Section header* slides can give a logical break in the information you are presenting. They help to inform the audience that they have finished one section or phase and are about to start another. They can also help to give the presenter a logical place for a break or pause.

training course, you might use section header slides to indicate scheduled breaks such as morning tea, lunchtime and afternoon tea.

Click to add text

**Design** tab. You can insert a table into any of the content placeholders of the various slide layouts. Alternatively, you can create a

new table from scratch and insert it

anywhere you like.

# **INSERTING A TABLE**

**Tables** are a great way to present rows and columns of otherwise boring data. Tables add a graphical element to your slides, and can be formatted using the many tools on the contextual *Table:*

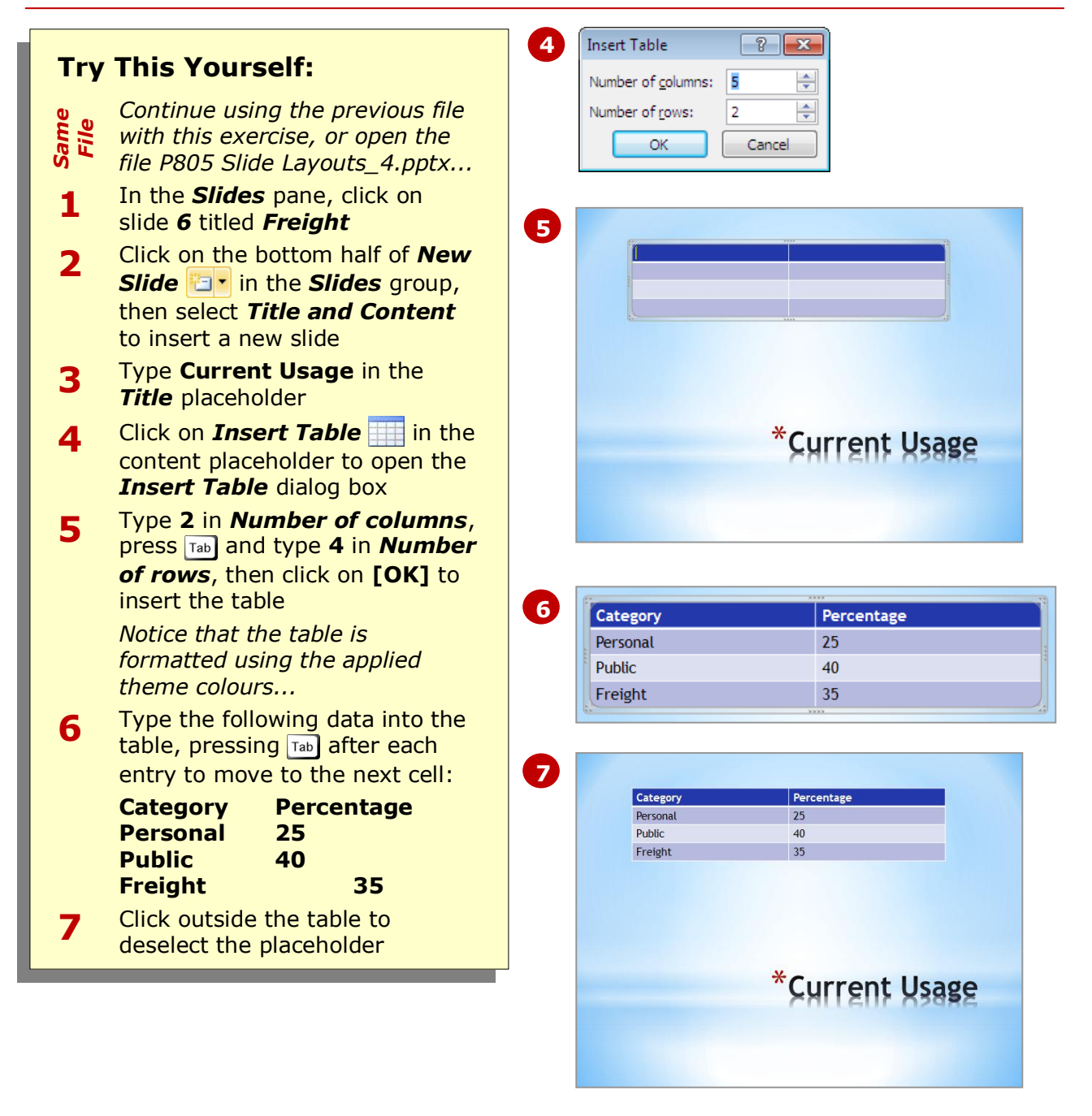

### **For Your Reference…**

#### To *insert* a *table*:

- 1. Click on *Insert Table* in the content placeholder
- 2. Type the *Number of columns* and *Number of rows*, then click on **[OK]**
- 3. Enter the table data

#### **Handy to Know…**

- Once you've created a table, you can easily move it by dragging the table border to the new location. You can also use the borders to resize the table.
- Use the *Table Tools: Design* and *Layout* tabs to add extra rows and columns or to format the table.

*Insert Picture from File* **8** on the *Insert* tab. Or, you can insert a picture into a content placeholder by clicking on *Insert* 

*Picture from File* in the content

placeholder.

# **INSERTING A PICTURE WITH CAPTION SLIDE**

*Pictures*, such as photos and images, can add life and interest to otherwise dull textbased slides. There are several ways to insert pictures onto your slides. You can insert a picture anywhere on a slide using

**2 Try This Yourself:** Click icon to add picture *Continue using the previous Same File file with this exercise, or*  圆 *open the file P805 Slide*  \* Click to add text *Layouts\_5.pptx...* In the *Slides* pane, click on **1** slide *8* titled *Renewable*  \*Click to add title *Solutions We'll insert a layout that will allow us to add text and an image...* Click on the bottom half of **2 5 New Slide in the** *Slides* group, then select **Picture with Caption to** insert a new slide Type **Future Trends** in the \* Click to add text **3** *title* placeholder In the content placeholder, **4** click on *Insert Picture*  \*Future Trends *from File* to open the *Insert Picture* dialog box, then navigate to the course files folder Click on *P805 Slide*  **65** *Layouts.jpg*, then click on **[Insert]** Click in the *text* placeholder **6** \* Hybridisation and type the following, \* Solid oxide technology \* Power plant alternatives pressing **Enter** after the first two points **Hybridisation Solid oxide technology Power plant alternatives**

### **For Your Reference…**

To *insert* a *Picture with Caption* slide:

- 1. Click on the slide that will precede the *Picture with Caption* slide
- 2. Click on the bottom half of *New Slide* **E** in the **Slides** group on the *Home* tab
- 3. Click on *Picture with Caption*

#### **Handy to Know…**

 As the picture and caption are held in separate placeholders they will move independently. However, you can *group* them to keep them together and treat them as a single object. To do this, use  $\boxed{\text{Shift}}$  and click to select the placeholders to group, then click on *Group* on the *Format* tab.

# **INSERTING A CHART**

*Charts* allow you to represent statistical data and the like graphically, and as such can enhance the look of a slide as well as providing information. Once you insert a chart, you then enter the data and the

chart will update as the data is entered. You can use *Insert Chart* **fo** on the *Insert* tab to insert a chart, or you can click on *Insert Chart* in any of the content placeholders.

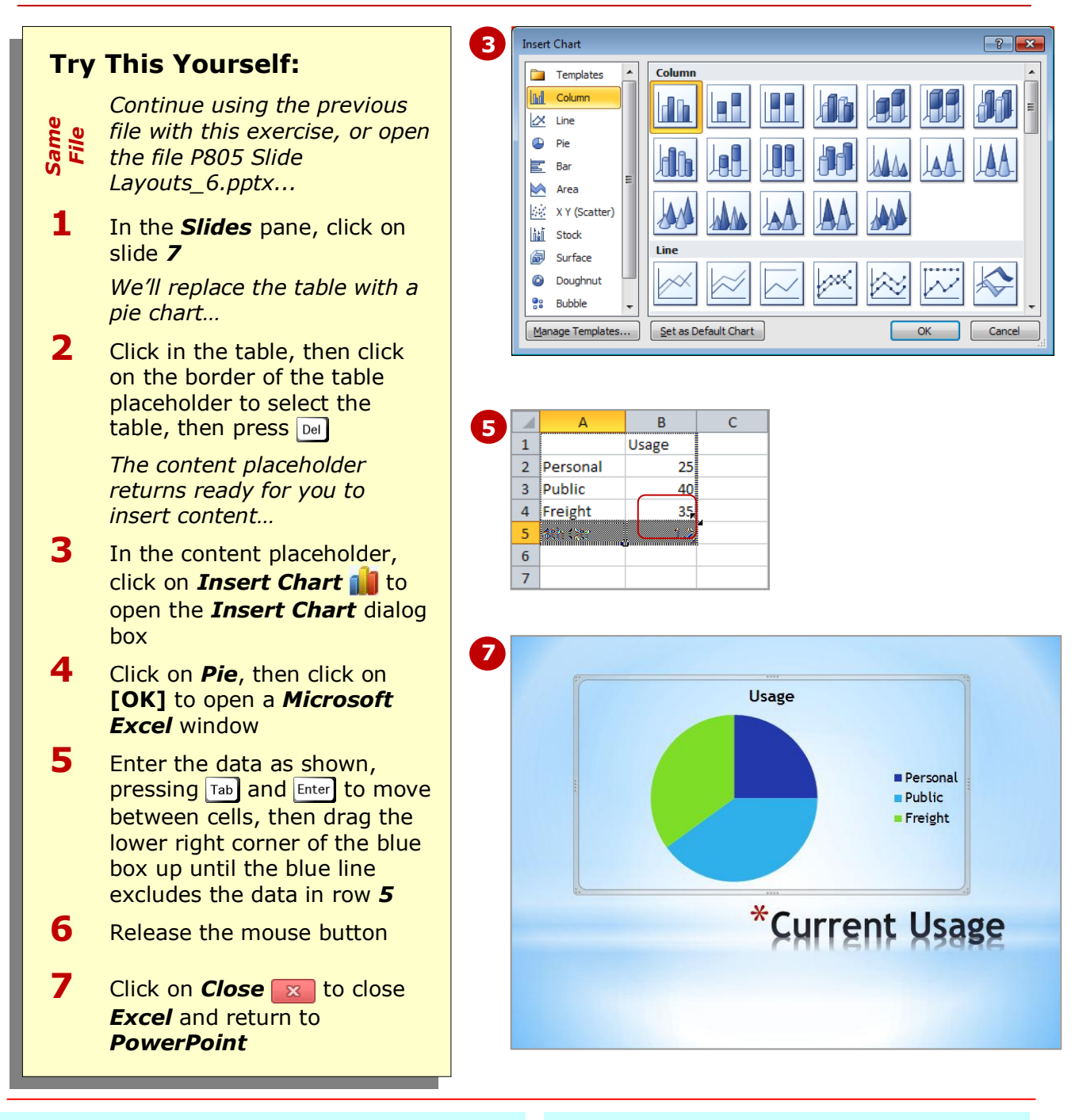

### **For Your Reference…**

#### To *insert* a *chart*:

- 1. Insert a new slide with a content placeholder
- 2. Click on *Insert Chart*
- 3. Select the required graph type
- 4. Enter the required data
- 5. Close *Excel*

#### **Handy to Know…**

• To change the chart data, click on the chart, click on the *Design* tab, then click on *Edit Data* in the *Data* group to re-open *Excel*. Replace or add data as required then close Excel.

provide a range of placeholder combinations to suit most situations. But once a layout has been applied to a slide, it is not fixed. You can easily apply a different slide layout.

# **APPLYING A DIFFERENT LAYOUT TO A SLIDE**

All slide layouts (except for the *Blank* layout) contain *placeholders* to help control the position of objects on a slide. Placeholders can hold clip art, pictures, charts, text and more. Slide *layouts*

**3 Try This Yourself:** \*Hybridisation \*Solid oxide technology *Continue using the previous file Same File* Power plant *with this exercise, or open the*  alternatives *file P805 Slide Layouts\_7.pptx...* In the *Slides* pane, click on **1** slide *9* titled *Future Trends Currently this slide has the Picture with Caption layout*  uture Trends *applied...* **2** Click on **Layout**  $\boxed{1}$  in the *Slides* group to display the *Layout* gallery Click on *Two Content* to apply **3** this layout to the slide **5** *The content is rearranged in line with the positions of the*  Hybridisation *placeholders in this layout. We'll*  \*Solid oxide technology *tidy up the layout a little…* \*Power plant alternatives Click on any of the text (bulleted **4** list entries) to display the placeholder border, then move the pointer to the border, and when it changes to a fourheaded arrow, click on the border to select the placeholder Press  $\Box$  several times to move **5** the placeholder down until the first bullet point lines up with the top of the image, as shown Save and then close the **6** presentation

### **For Your Reference…**

#### To *apply* a *different slide layout*:

- 1. Display the slide
- 2. Click on the *Home* tab, then click on **Layout E**<sup>t</sup> in the **Slides** group
- 3. Select the layout
- 4. Reposition the placeholders as required

#### **Handy to Know…**

 Placeholders are positioned to create *balance* and *contrast* between each object on the slide. When moving placeholders, remember to keep related objects close together, as well as to create white space around those objects that you want the audience to be drawn to in particular.

## **CONCLUDING REMARKS**

#### **Congratulations!**

You have now completed the **Slide layouts** booklet. This booklet was designed to get you to the point where you can competently perform a variety of operations as outlined in the task list on page 2.

We have tried to build up your skills and knowledge by having you work through specific tasks. The step by step approach will serve as a reference for you when you need to repeat a task.

#### **Where To From Here…**

The following is a little advice about what to do next:

- Spend some time playing with what you have learnt. You should reinforce the skills that you have acquired and use some of the application's commands. This will test just how much of the concepts and features have stuck! Don't try a big task just yet if you can avoid it - small is a good way to start.
- Some aspects of the course may now be a little vague. Go over some of the points that you may be unclear about. Use the examples and exercises in these notes and have another go - these step-by-step notes were designed to help you in the classroom and in the work place!

Here are a few techniques and strategies that we've found handy for learning more about technology:

- visit CLD's e-learning zone on the Intranet
- read computer magazines there are often useful articles about specific techniques
- if you have the skills and facilities, browse the Internet, specifically the technical pages of the application that you have just learnt
- take an interest in what your work colleagues have done and how they did it we don't suggest that you plagiarise but you can certainly learn from the techniques of others
- if your software came with a manual (which is rare nowadays) spend a bit of time each day reading a few pages. Then try the techniques out straight away - over a period of time you'll learn a lot this way
- and of course, there are also more courses and booklets for you to work through
- finally, don't forget to contact CLD's IT Training Helpdesk on **01243-752100**